# FAMILY FAVORITES! **Find new recipes your family will love**

Every recipe website is different. And sometimes, it can be difficult to find what you need right away! The tips below will help you use common features of a recipe website.

#### **FEATURED RECIPES**

A great place to explore recipes is on the "Featured Recipes" section often found on the homepage of the recipe site. Featured recipes may be seasonal, newly added, or the most popular recipes on the website.

#### **SEARCH BY INGREDIENT**

Most recipe sites allow you to search by a specific ingredient like "carrots". The search results will show you all recipes that have carrots as an ingredient.

**BROWSE BY CATEGORY** Most recipe sites have a "browse by" category or "filter by" feature. Typical categories include meal type, cooking method, cuisine type,

\***Use** *Health*  **wichealth.org**  *eKitchen* **on to search for recipes!**

cooking time, or special diet types.

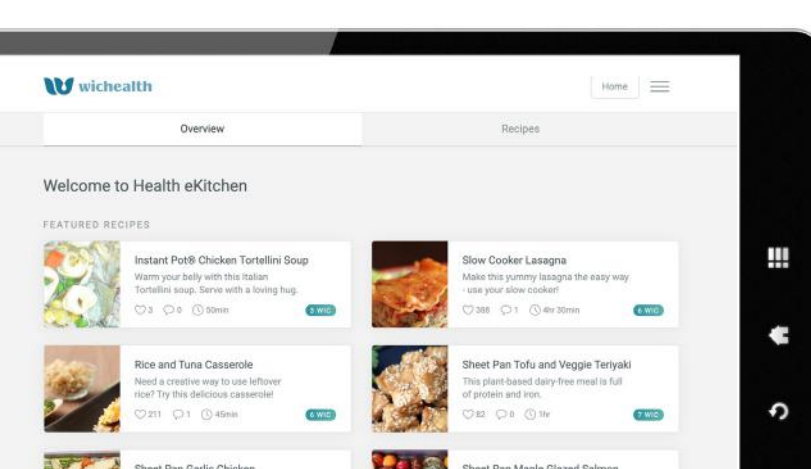

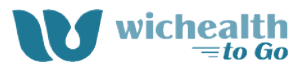

**LESSON: FINDING RECIPES THAT WORK**

# **COMMON RECIPE CATEGORIES INCLUDE:**

**MEAL TYPE** *Breakfast, Lunch, Dinner, Snack*

#### **COURSES**

*Main Meal, Bread & Rolls, Side Dishes, Salads, Soup, Dessert, Appetizer*

#### **SPECIAL DIETS**

*Egg Free, Vegetarian, Nut Free, Gluten Free, Dairy Free*

#### **SEASONAL/EVENTS**

*Winter Holidays, Fall Feasts, Spring Parties, Summer Cookouts*

# image that allows you to quickly search the entire website for a word or phrase. After selecting this

magnifying glass, you can type in what you are searching for. For example, you could search "recipes" or "dairy-free".

Many recipe websites feature a magnifying glass

#### **NUTRITION DETAILS**

**SITE SEARCH**

Look for recipes that list the number of servings and the nutrition information like calories, fats, sugar, sodium, fiber, and other nutrients.

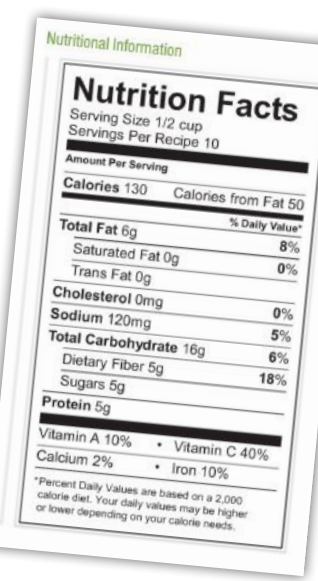

# FAMILY FAVORITES! **Find new recipes your family will love**

### **SEARCH FOR NEW RECIPES ON WICHEALTH.ORG!**

These simple steps will help you find delicious, nutritious recipes to make with WIC approved ingredients.

#### **STEP 1**

Use your WIC Food List to plan your search.

#### **STEP 2**

Login to **wichealth.org** and scroll down to *Health eKitchen*.

#### **STEP 3**

Select **View Recipes**.

#### **STEP 4**

If you want, you can start by reviewing the Featured Recipes in the *Health eKitchen* Overview.

#### **STEP 5**

- Select **Recipes** in the top navigation.
- Type ingredient into the search bar.
- Matching recipes will appear below the search bar.

# **STEP 6**

Use the filter feature to narrow down the options. You can filter by **Cooking Method, Difficulty,** or **Recipe Type.**

### **STEP 7**

Figure out if you have enough time to prepare the recipe you have chosen. You can find the **total time** needed under the recipe image on the recipe page.

#### **STEP 8**

To use more of your WIC foods, choose recipes that have a high number of **WIC Ingredients**.

#### **STEP 9**

**Bookmark your favorite recipes** so you can return to them quickly! You can find your bookmarks in the Recipes tab under **My Bookmarks**.

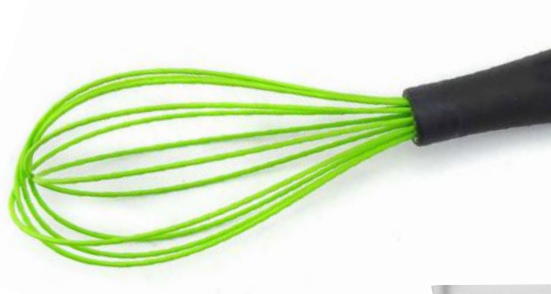

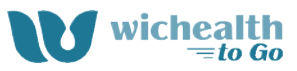

**LESSON: FINDING RECIPES THAT WORK**

# Take This Lesson Learn:

- How to search for recipes on your favorite website.
- How to use *Health eKitchen.*

# To Get Started:

- Visit **wichealth.org**
- Choose **Sign up**
- Enter your information
- Choose a username and password
- Choose **Begin**
- Choose the category: **Planning Simple Meals And Snacks**
- Choose the lesson: **Finding Recipes That Work**

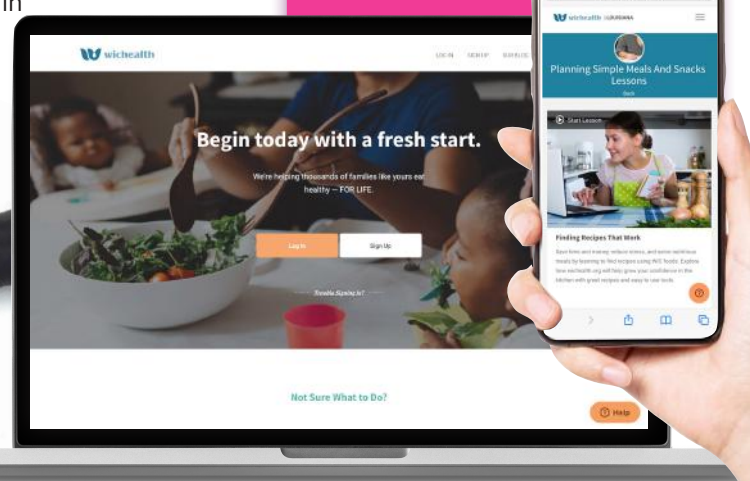

*This institution is an equal opportunity provider.*